# **Postsecondary Data Manager**

## **User Guide**

Version 1.0- March 1, 2012

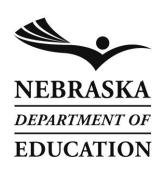

Nebraska Department of Education 301 Centennial Mall South PO Box 94987 Lincoln, NE 68509-4987 888-285-0556 402-471-3151 nde.helpdesk@nebraska.gov

#### Page 1

## Postsecondary Data Manager User Guide

### **Table of Contents**

| Log into Postsecondary Data Manager Using the NDE Portal | 2  |
|----------------------------------------------------------|----|
| How To Upload Data                                       | 3  |
| How To View and Fix Data Errors                          | 7  |
| How To Apply Changes From A File                         | 9  |
| How To Revert Changes From A File                        | 11 |
| Using Filters                                            | 12 |

#### Log into Postsecondary Data Manager Using the NDE Portal

The Postsecondary Data Manager is found under the "Student & Staff (NSSRS)" tab in the NDE Portal. An NDE Portal activation code will be needed to be able to access the system.

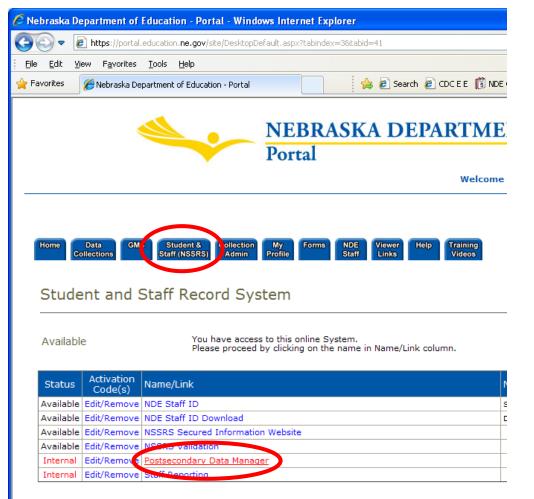

Online

Enter your code for access to a system by clicking on 'Add' under Request

### How To Upload Data

- 1) Select "Batches". Data Manager > Agency Postsecondary Data Manager Postsecondary Data Manager Data Manager Documentation Postsecondary Data Manager User Guide
- 2) Choose "Create Batch" to create a new batch to upload files into.

| <u>Data Manager</u> > | Agency > Batches                                         |
|-----------------------|----------------------------------------------------------|
| □·Agency              | Batch List                                               |
| Batches               | Date From: 02/14/2012 To: 02/28/2012                     |
| Data<br>Log           | Filter by Collection: (All)                              |
| Log Off               | Create Batch                                             |
|                       | (There are no batches to display. Click 'Create Batch'.) |

3) Change the collection to "Collection for Postsecondary Institutions".

| Data Ma         | nager > <u>A</u> | <mark>gency</mark> > C | reate Batch       |          |            |            |           |
|-----------------|------------------|------------------------|-------------------|----------|------------|------------|-----------|
| ⊡∙Ageno         |                  | reate Batc             | h                 |          |            |            |           |
| Ba<br>Da        | tches<br>Ita     | Agency:                | NDE (99-0000-     | -000)    |            |            |           |
| Log O           | - (              | Collection: (          | select a collect  | ion) Cha | inge       |            |           |
|                 | D                | escription:            |                   |          | *          |            |           |
|                 |                  |                        | Create Batch      |          |            |            |           |
| <u>Agency</u> > | Create Bat       | tch                    |                   |          | Curr       | ent Login: | Matthew   |
| Create Ba       | atch             |                        |                   |          |            |            |           |
|                 | Agency: N        | DE (99-0000-           | 000)              |          |            |            |           |
|                 |                  |                        |                   |          |            | Select     | Collectio |
|                 |                  | Descriptio             | on                | OpenDate | ClosedDate |            |           |
| Select          | Collection f     | or Postsecon           | lary Institutions |          |            | <b>V</b>   | 2010201   |
| Select          | 1                | Usod                   | for Testing only  |          |            |            | 2010201   |
|                 |                  |                        |                   |          |            |            |           |
| De              | scription:       |                        |                   | *        |            |            |           |
|                 |                  | Create Batch           |                   |          |            |            |           |

| Postsecondary Data Manager User Guide | Version 0.13 | Page 4 |
|---------------------------------------|--------------|--------|
|---------------------------------------|--------------|--------|

4) Enter an optional description, and choose "Create Batch".

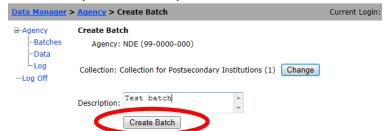

5) Choose "Upload File".

| Data Manager >                           | > <u>Agency</u> > <u>Batches</u> > Files                                               | Current Login:                                    |
|------------------------------------------|----------------------------------------------------------------------------------------|---------------------------------------------------|
| G - Agency<br>Batches<br>Data<br>Log Off | File List<br>Batch ID: 19<br>Comment: Test batch<br>Upload File<br>Filter by Template: | Collection: Postsecondary Data Collection<br>Edit |

6) Click the browse button and navigate to the file you wish to upload.

| <u>Data Manager</u> | > <u>Agency</u> > <u>Batches</u> > Upload                       | Current Login: Matthew                              |
|---------------------|-----------------------------------------------------------------|-----------------------------------------------------|
| ■ Agency            | File Upload                                                     |                                                     |
| Batches             | File Upload                                                     |                                                     |
| Data                | Select a file to upload:                                        | Browse                                              |
| Log                 | First row contains column headers? Yes - Note: If Yes, then the | ne first row is ignorea.                            |
| ····Log Off         | File Delimiter: Comma Delimited 💌                               |                                                     |
|                     |                                                                 |                                                     |
|                     | Description:                                                    | <ul> <li>(optional) example: "first try"</li> </ul> |
| C                   | Upload                                                          |                                                     |

Note: filenames must be in the format:

"##-####\_template\_name\_YYYYMMDDHHMM.zzz"

The "##-####" should be replaced with the district code, and "zzz" by CSV (comma separated), TXT, or TAB (tab separated).

| File Specification            | File Name                                   |
|-------------------------------|---------------------------------------------|
| Postsecondary Enrollment      | ##-####_ps_enrollment_YYYYMMDDHHMM.zzz      |
| Postsecondary Academic Awards | ##-####_ps_academic_awards_YYYYMMDDHHMM.zzz |

| Postsecondary Data Manager User Guide | Version 0.13 | Page 5 |
|---------------------------------------|--------------|--------|
|---------------------------------------|--------------|--------|

7) Enter an optional description and choose "Upload".

| <u>Data Manager</u> | > <u>Agency</u> > <u>Batches</u> > Upload                                           | Current Login: Matthew   |  |  |  |  |
|---------------------|-------------------------------------------------------------------------------------|--------------------------|--|--|--|--|
| ⊡-Agency            | File Upload                                                                         |                          |  |  |  |  |
| Batches             | File Upload                                                                         |                          |  |  |  |  |
| Data                | Select a file to upload: C:\Inetpub\NDE_DM\input\94-0001_ps_academic                | awards.cs Browse         |  |  |  |  |
| Log                 | First row contains column headers? Yes Vote: If Yes, then the first row is ignored. |                          |  |  |  |  |
| ····Log Off         | File Delimiter: Comma Delimited 💌                                                   |                          |  |  |  |  |
|                     | first try                                                                           |                          |  |  |  |  |
|                     | Description: - (option:                                                             | al) example: "first try" |  |  |  |  |
| C                   | Upload                                                                              |                          |  |  |  |  |

8) If successful, a "Continue" button will be shown. Choose "Continue".

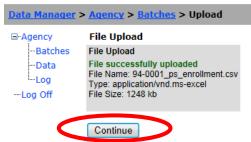

9) The file list will display all files uploaded to the batch, and the status.

| Data Manager                                   | > <u>Agency</u> > <u>Batches</u> > F                                                                           | iles           |         |     | Cur                      | rrent Login: Matthew Dicke | Location: NDE (99-(  | <u>,000-000)</u> |            |
|------------------------------------------------|----------------------------------------------------------------------------------------------------|----------------|---------|-----|--------------------------|----------------------------|----------------------|------------------|------------|
| Garagency<br>Batches<br>Data<br>Log<br>Log Off | File List<br>Batch ID: 19 Collection: Postsecondary Data Collection<br>Comment: Test batch Edit<br>Upload File |                |         |     |                          | llection                   |                      | Back to B        | Batch List |
|                                                | Filter by Template: (All)                                                                                      |                |         | •   |                          |                            |                      |                  |            |
|                                                | File Status                                                                                                    | Error<br>Count | File    | eID | Template                 | FileName                   | Upload Date          | Uploaded By      | Comment    |
|                                                | (Waiting to Process)                                                                                           | 0              | Info 33 | F   | Postsecondary Enrollment | 94-0001_ps_enrollment.csv  | 2/28/2012 9:55:31 AM | Matthew Dicke    | first try  |

Note: Shown above, the uploaded file above is waiting to be processed.

10)Once the file is loaded, it is checked for file errors. The "File Status" will indicate whether errors are found, and the current step in processing the file. Below is a list of the possible File Statuses.

| File Status           | Description                                |
|-----------------------|--------------------------------------------|
| Waiting to Process    | The file is pending being processed.       |
| Loading               | The file is being loaded.                  |
| Loaded, Checking Data | The file has been loaded successfully and  |
|                       | the data is currently being checked for    |
|                       | errors.                                    |
| Loaded, No Errors     | The file has been loaded and no errors     |
|                       | have been found in the data.               |
| Loaded, Has Errors    | The file has been loaded and errors have   |
|                       | been found in the data. Any errors must be |
|                       | resolved before the file can be applied.   |

| Postsecondary Data Manager User Guide | Version 0.13 | Page 6 |
|---------------------------------------|--------------|--------|
|                                       |              |        |

| Waiting to Apply Changes  | The file is pending the data being applied. |
|---------------------------|---------------------------------------------|
| Applying Changes          | The file is currently being processed where |
|                           | the data is being applied.                  |
| Processed                 | The file has been processed and the data    |
|                           | has been applied.                           |
| Waiting to Revert Changes | The file is pending the revert changes      |
|                           | process. When completed, the File Status    |
|                           | will be "Loaded, No Errors".                |
| Failed                    | The file has failed being loaded or being   |
|                           | processed.                                  |

#### How To View and Fix Data Errors

1) Choose "**Batches**", then "**Open**" the batch to view the list of files in the batch. If the file has errors, the File Status will indicate "Loaded, Has Errors".

| Data Manager                                    | <mark>; &gt; <u>Aqen</u></mark> | <u>cy</u> > <u>Batches</u> > Fi  | les            |                                   | Current Login: Ma | atthew | Dicke Location: NDE (99-000   | <u>00-000)</u>                 |                      |
|-------------------------------------------------|---------------------------------|----------------------------------|----------------|-----------------------------------|-------------------|--------|-------------------------------|--------------------------------|----------------------|
| □-Agency<br>□-Batches<br>□-Data<br>□-Log<br>Off | Upload                          | Batch ID: 19<br>Comment: Test ba | tch [          | Collection: Postsecondary<br>Edit | Data Collection   |        |                               |                                |                      |
|                                                 |                                 | File Status                      | Error<br>Count |                                   |                   | FileID | Template                      | FileName                       | Upload Date          |
|                                                 | Edit                            | Loaded, Has Errors               | 21             | Info Recheck Errors               | Download Delete   | 33     | Postsecondary Enrollment      | 94-0001_ps_enrollment.csv      | 2/28/2012 9:55:31 AM |
|                                                 | Edit                            | Loaded, Has Errors               | 14             | Info Recheck Errors               | Download Delete   | 34     | Postsecondary Academic Awards | 94-0001_ps_academic_awards.csv | 2/28/2012 9:58:51 AM |

#### 2) Choose "Edit" to view the contents of the file.

| Data Manager          | > <u>Agency</u>                      | > <u>Bat</u> | <u>ches</u> > | <u>Files</u> > E | dit               |                          | Curre          | ent Login: M               | atthe       | w Dicke                    | Location:                   | <u>NDE (9</u>                | 9-0000-000       | D |                              |    |                                 |  |      |
|-----------------------|--------------------------------------|--------------|---------------|------------------|-------------------|--------------------------|----------------|----------------------------|-------------|----------------------------|-----------------------------|------------------------------|------------------|---|------------------------------|----|---------------------------------|--|------|
| ⊟-Agency<br>──Batches | File Edito                           | r            |               |                  |                   |                          |                |                            |             |                            |                             |                              |                  |   |                              |    |                                 |  |      |
| Log Off               | Filters<br>Filter Error<br>Add Filte | er 🛛         | ld Name       | • Value          |                   |                          |                |                            |             |                            |                             |                              |                  |   |                              |    |                                 |  |      |
|                       | Add                                  | Delet        | te All        |                  |                   |                          |                |                            |             | _                          | _                           |                              |                  |   | _                            |    |                                 |  | <br> |
|                       |                                      |              |               |                  | Institution<br>ID | <u>NDE</u><br>Student ID | Postsecondary  | Academic<br>Year<br>Ending | <u>Term</u> | <u>Last</u><br><u>Name</u> | <u>First</u><br><u>Name</u> | <u>Middle</u><br><u>Name</u> | <u>Birthdate</u> |   | <u>Hispanic</u><br>Indicator |    | <u>Race</u><br>2<br><u>Code</u> |  |      |
|                       | Fix Error                            | (4)          | Edit          | Delete           | 94-0001           | 987654321                | jdoe1          | 2011                       | 1           | Doe                        | John                        | с                            | 1987-12-31       | м | 2                            | ₩Н |                                 |  | NE   |
|                       | Fix Error                            | (5)          | Edit          | Delete           | 94-0001           | 1111111111               | MissingGender  | 2011                       | 1           | Gender                     | Missing                     | в                            | 1985-02-01       |   | 2                            | ₩Н |                                 |  | NE   |
|                       | Fix Error                            | (3)          | Edit          | Delete           | 94-0001           | 1111111112               | BadGender      | 2011                       | 1           | Gender2                    | Incorrect                   | С                            | 1986-12-31       | N | 2                            | ₩Н |                                 |  | NE   |
|                       | Fix Error                            | (2)          | Edit          | Delete           | 94-0001           | 22222222222              | BadDOB         | 2011                       | 1           | DOB                        | Bad                         | E                            | 1981-2-30        | F | 2                            | ₩Н |                                 |  | NE   |
|                       | Fix Error                            | (2)          | Edit          | Delete           | 94-0001           | 333333333                | ShortID        | 2011                       | 1           | SSN                        | Short                       | н                            | 1980-01-01       | м | 1                            | ωн |                                 |  | NE   |
|                       | Fix Error                            | (2)          | Edit          | Delete           | 94-0001           | 44444444X                | BadID          | 2011                       | 1           | SSN                        | Bad                         | D                            | 1979-02-28       | м | 1                            | ₩Н |                                 |  | NE   |
|                       | Fix Error                            | (3)          | Edit          | Delete           | 94-000            | 55555555555              | BadInstituteID | 2011                       | 1           | InstituteID                | Bad                         | м                            | 12/31/1978       | м | 1                            | wн |                                 |  | NE   |

Note: Fields in error are shown in red.

- 3) To view only the errors, change the "Filter Errors" option to "Only Errors"
- 4) To delete a record, choose "Delete".
- 5) To edit a record, choose "Edit".

| Data Manager        | <pre>&gt; Agency &gt; Ba</pre>                    | tches > File                 | <mark>s</mark> > Edit |             | Cu             | irrent Login: Matthew Di | cke Location: <u>NDE (99</u> | -0000-000)           |      |        |
|---------------------|---------------------------------------------------|------------------------------|-----------------------|-------------|----------------|--------------------------|------------------------------|----------------------|------|--------|
| ⊟-Agency<br>Batches | File Editor                                       |                              |                       |             |                |                          |                              |                      |      |        |
| Log Off             | Filters<br>Filter Errors: Err<br>Add Filter<br>Fi | rors Only 💌<br>eld Name Valu | ue                    |             |                |                          |                              |                      |      |        |
|                     | Add                                               |                              |                       |             |                |                          |                              |                      |      |        |
|                     |                                                   |                              |                       | 1           | Institution ID | NDE Student ID           | Postsecondary<br>Student ID  | Academic Year Ending | Term | Last N |
|                     | Fix Error (4)                                     | Update                       | Cancel                | elete 94-00 | 001            | 9876543210               | jdoe1                        | 2011                 | 1    | Doe    |

- 6) Change the desired fields, and when finished choose "Update".
- 7) Alternatively, choose the "Fix Error (x)" to view a list of errors in the record.

| rageo |
|-------|
|-------|

| Data Manager           | > <u>Ag</u> | ency > <u>B</u>         | atches > <u>F</u>    | <mark>iles</mark> > View Erro | rs  |               | C              | urrent Login: Matth | ew Dicke Location: <u>NDE (99-0000-000)</u>         |
|------------------------|-------------|-------------------------|----------------------|-------------------------------|-----|---------------|----------------|---------------------|-----------------------------------------------------|
| ■-Agency               | Erro        | r List                  |                      |                               |     |               |                |                     | Back to File Editor                                 |
| Batches<br>Data<br>Log |             | olate: Post<br>e ID: 33 | tsecondary E         | nrollment                     |     |               |                |                     |                                                     |
| ····Log Off            | Row         | Field<br>Number         | NDE<br>Student<br>ID | Postsecondary<br>Student ID   |     | First<br>Name | Field Name     | Value               | Error                                               |
|                        | 1           | 1                       | 987654321            | jdoe1                         | Doe | John          | Institution ID | Edit 94-000         | InstitutionID does not meet the minimum length of 7 |
|                        | 1           | 2                       | 987654321            | jdoe1                         | Doe | John          | NDE Student ID | Edit 987654321      | StudentID does not meet the minimum length of 10    |
|                        | 1           | 5                       | 987654321            | jdoe1                         | Doe | John          | Term           | Edit 1              | Lookup Error: Term not found                        |

8) Choose "Edit" to change the value, and then "Upload" or "Cancel".

| Data Manager                       | > <u>Aq</u> | ency > <u>B</u>                          | atches > Fi          | <mark>iles</mark> > View Erro | rs           |      | Cu             | Current Login: Matthew Dicke Location: NDE (99-0000-000) |           |      |                                                     |  |  |  |  |
|------------------------------------|-------------|------------------------------------------|----------------------|-------------------------------|--------------|------|----------------|----------------------------------------------------------|-----------|------|-----------------------------------------------------|--|--|--|--|
| ■-Agency<br>Batches<br>Data<br>Log | Temp        | r <b>List</b><br>olate: Post<br>e ID: 33 | secondary E          | nrollment                     |              |      |                |                                                          |           |      | Back to File Editor                                 |  |  |  |  |
| Log Off                            | Row         | Field<br>Number                          | NDE<br>Student<br>ID | Postsecondary<br>Student ID   | Last<br>Name |      | Field Name     | Value                                                    | e         |      | Error                                               |  |  |  |  |
|                                    | 1           | 1                                        | 987654321            | jdoe1                         | Doe          | John | Institution ID | 94-0001                                                  | Update Ca | Icel | InstitutionID does not meet the minimum length of 7 |  |  |  |  |
|                                    | 1           | 2                                        | 987654321            | jdoe1                         | Doe          | John | NDE Student ID | Edit 987654321                                           |           |      | StudentID does not meet the minimum length of 10    |  |  |  |  |
|                                    | 1           | 5                                        | 987654321            | jdoe1                         | Doe          | John | Term           | Edit 1                                                   |           |      | Lookup Error: Term not found                        |  |  |  |  |

1) Once all errors have been resolved, an "Apply Changes" button will appear in the file list. The "File Status" will also indicate "Loaded, No Errors".

| Data Manager                                  | : > <u>Ager</u> | ncy > <u>Batches</u> > F                                              | iles           |              |              | Current Login: I | Matthew | Dicke  | Location: <u>NDE (99-0000-000</u> | 1                              |                  |
|-----------------------------------------------|-----------------|-----------------------------------------------------------------------|----------------|--------------|--------------|------------------|---------|--------|-----------------------------------|--------------------------------|------------------|
| B-Agency<br>Batches<br>Data<br>Log<br>Log Off |                 | st<br>Batch ID: 19<br>Comment: Test b<br>Id File<br>y Template: (All) | atch           | Edit         | ostsecondary | Data Collection  |         |        |                                   |                                |                  |
|                                               |                 | File Status                                                           | Error<br>Count |              |              |                  |         | FileID | Template                          | FileName                       | Upload Dat       |
|                                               | Edit            | Loaded, No Errors                                                     | 0              | Info Recheck | Downlog      | Apply Changes    | elete   | 33     | Postsecondary Enrollment          | 94-0001_ps_enrollment.csv      | 2/28/2012 9:55:3 |
|                                               | Edit            | Loaded, No Errors                                                     | 0              | Info Recheck | Download     | Apply Changes    | elete   | 34     | Postsecondary Academic Awards     | 94-0001_ps_academic_awards.csv | 2/28/2012 9:58:5 |

2) Choose "**Apply Changes**". The File Status will indicate "Waiting to Apply Changes...".

| Data Manager > Agency > Batches > Files         Current Login: Matthew Dicke         Location: NDE (99-0000-000) |                              |                |           |          |                               |                                |                      |               |            |  |  |  |
|----------------------------------------------------------------------------------------------------|------------------------------|----------------|-----------|----------|-------------------------------|--------------------------------|----------------------|---------------|------------|--|--|--|
| ⊟-Agency                                                                                                    | File List                    |                |           |          |                               |                                |                      | Back to E     | Batch List |  |  |  |
| Batches<br>Data                                                                                                  | Batch ID: 19                 |                | Collectio | on: Post | secondary Data Collection     |                                |                      |               |            |  |  |  |
| Log                                                                                                    | Comment: Test batch          | Edit           |           |          |                               |                                |                      |               |            |  |  |  |
| -Log Off                                                                                                    | Upload File                  |                |           |          |                               |                                |                      |               |            |  |  |  |
|                                                                                                    | Filter by Template: (All)    |                |           | •        |                               |                                |                      |               |            |  |  |  |
|                                                                                                    | File Status                  | Error<br>Count |           | FileID   | Template                      | FileName                       | Upload Date          | Uploaded By   | Comment    |  |  |  |
|                                                                                                    | (Waiting To Apply Changes) 🇯 | 0              | Info      | 33       | Postsecondary Enrollment      | 94-0001_ps_enrollment.csv      | 2/28/2012 9:55:31 AM | Matthew Dicke | first try  |  |  |  |
|                                                                                                    | (Waiting To Apply Changes) 🇯 | 0              | Info      | 34       | Postsecondary Academic Awards | 94-0001_ps_academic_awards.csv | 2/28/2012 9:58:51 AM | Matthew Dicke | first try  |  |  |  |

3) Once the data has been applied, the File Status will indicate "Processed".

| Data Manager | <pre>&gt; Agency &gt; Batch</pre> | ies > Files                           |         | Current Login: Matthey        | v Dicke Location: NDE (99-000  | <u>D-000)</u>        |               |            |
|--------------|-----------------------------------|---------------------------------------|---------|-------------------------------|--------------------------------|----------------------|---------------|------------|
| ⊟-Agency     | File List                         |                                       |         |                               |                                |                      | Back to E     | Batch List |
| Data         | Batch ID:<br>Comment:             | 19 Collection: Pos<br>Test batch Edit | stsecon | dary Data Collection          |                                |                      |               |            |
| -Log Off     | Upload File                       |                                       |         |                               |                                |                      |               |            |
|              | Filter by Template:               | (All)                                 |         |                               |                                |                      |               |            |
|              | File Error<br>Status Count        |                                       | FileID  | Template                      | FileName                       | Upload Date          | Uploaded By   | Comment    |
|              | Processed 0                       | Info View Revert Changes              | 33      | Postsecondary Enrollment      | 94-0001_ps_enrollment.csv      | 2/28/2012 9:55:31 AM | Matthew Dicke | first try  |
|              | Processed 0                       | Info View Revert Changes              | 34      | Postsecondary Academic Awards | 94-0001_ps_academic_awards.csv | 2/28/2012 9:58:51 AM | Matthew Dicke | first try  |

- 4) To view the applied changes, on the left menu choose "Data"
- 5) Choose a template by selecting "Change".

| Data Manager           | > Collection                                                                                                    | Current Login: Matthew Dicke | Location: <u>NDE (99-0000-000)</u> |
|------------------------|----------------------------------------------------------------------------------------------------|------------------------------|------------------------------------|
| -Agency<br>Batches     | Select Template                                                                                                  |                              |                                    |
| Data<br>Log<br>Log Off | Collection: Collection for Postsecondary Institutions (1) Change<br>Current Template: (select a template) Change |                              |                                    |

6) The data will be displayed. Choose "**Download Data**" to download the records to a file.

| Data Manager        | > <u>Collection</u>   | <mark>1</mark> > Template               | e Data                      |                            |             |                            | Current L                   | ogin: Ma                     | atthew Dicke Location: | <u>NDE (9</u> | 9-0000-00                    | <u>)0)</u>        |         |                            |                   |                                                 |   |                |
|---------------------|-----------------------|-----------------------------------------|-----------------------------|----------------------------|-------------|----------------------------|-----------------------------|------------------------------|------------------------|---------------|------------------------------|-------------------|---------|----------------------------|-------------------|-------------------------------------------------|---|----------------|
| ⊟-Agency<br>Batches | Data Viewe            | ۲                                       |                             |                            |             |                            |                             |                              |                        |               |                              |                   |         |                            |                   |                                                 |   |                |
| Data<br>Log         | Filters<br>Add Filter | ]                                       | Velas                       |                            |             |                            |                             |                              |                        |               |                              |                   |         |                            |                   |                                                 |   |                |
| Log Off             | Edit<br>Download [    | Field Name<br>Institution               |                             | te                         |             |                            |                             |                              |                        |               |                              |                   |         |                            |                   |                                                 |   |                |
|                     | Institution<br>ID     | <u>NDE</u><br>Student ID                | Postsecondary<br>Student ID | Academic<br>Year<br>Ending | <u>Term</u> | <u>Last</u><br><u>Name</u> | <u>First</u><br><u>Name</u> | <u>Middle</u><br><u>Name</u> | Birthdate              | <u>Gender</u> | <u>Hispanic</u><br>Indicator | Race<br>1<br>Code | Race Ra | ice Race<br>3 4<br>de Code | Race<br>5<br>Code | State of<br><u>High</u><br>School<br>Graduation |   | ]<br><u>st</u> |
|                     | 94-0001               | 9876543210                              | jdoe1                       | 2011                       | 1           | Doe                        | John                        | С                            | 12/31/1987 12:00:00 AM | М             | 2                            | WH                |         |                            |                   | NE                                              | 1 | 1              |
|                     | 94-0001               | 1111111111                              | MissingGen                  | 2011                       | 1           | Gender                     | Missing                     | В                            | 2/1/1985 12:00:00 AM   | F             | 2                            | WH                |         |                            |                   | NE                                              | 1 | 1              |
|                     | 94-0001               | 1111111112                              | BadGender                   | 2011                       | 1           | Gender2                    | Incorrect                   | С                            | 12/31/1986 12:00:00 AM | F             | 2                            | WH                |         |                            |                   | NE                                              | 1 | 1              |
|                     | 94-0001               | 2222222222                              | BadDOB                      | 2011                       | 1           | DOB                        | Bad                         | E                            | 2/28/1981 12:00:00 AM  | F             | 2                            | WH                |         |                            |                   | NE                                              | 1 | 1              |
|                     | 94-0001               | 33333333333                             | ShortID                     | 2011                       | 1           | SSN                        | Short                       | н                            | 1/1/1980 12:00:00 AM   | М             | 1                            | WH                |         |                            |                   | NE                                              | 1 | 1              |
|                     | 94-0001               | 444444444                               | BadID                       | 2011                       | 1           | SSN                        | Bad                         | D                            | 2/28/1979 12:00:00 AM  | М             | 1                            | WH                |         |                            |                   | NE                                              |   | 1              |
|                     | 94-0001               | 555555555555555555555555555555555555555 | BadInstitut                 | 2011                       | 1           | InstituteID                | Bad                         | М                            | 12/31/1978 12:00:00 AM | М             | 1                            | WH                |         |                            |                   | NE                                              | 1 | 1              |

### How To Revert Changes From A File

 Once a file has been processed and the changes applied, the changes can be reverted. Essentially this moves the file from the output back into the Data Manager. From the "File List", select "Revert Changes".

| Data Manager                                                            | > <u>Agency</u> > <u>Batch</u> | <mark>nes</mark> > Filo | es   |                |        | Current Login: Matthew        | v Dicke Location: NDE (99-000  | <u>0-000)</u>        |               |            |
|-------------------------------------------------------------------------|--------------------------------|-------------------------|------|----------------|--------|-------------------------------|--------------------------------|----------------------|---------------|------------|
| □ Agency                                                                | File List                      |                         |      |                |        |                               |                                |                      | Back to I     | Batch List |
| -Batches<br>Data Batch ID: 19 Collection: Postsecondary Data Collection |                                |                         |      |                |        |                               |                                |                      |               |            |
| Log                                                                     | Comment:                       | Test bate               | ch 🛛 | Edit           |        |                               |                                |                      |               |            |
| Log Off                                                                 | Upload File                    |                         |      |                |        |                               |                                |                      |               |            |
|                                                                         | Filter by Template:            | (All)                   |      | •              | ]      |                               |                                |                      |               |            |
|                                                                         | File Error<br>Status Count     |                         |      |                | r "eID | Template                      | FileName                       | Upload Date          | Uploaded By   | Comment    |
|                                                                         | Processed 0                    | Info                    | Viev | Revert Changes | 33     | Postsecondary Enrollment      | 94-0001_ps_enrollment.csv      | 2/28/2012 9:55:31 AM | Matthew Dicke | first try  |
|                                                                         | Processed 0                    | Info                    | View | Revert Changes | 34     | Postsecondary Academic Awards | 94-0001_ps_academic_awards.csv | 2/28/2012 9:58:51 AM | Matthew Dicke | first try  |

2) Click "OK" to continue to revert changes.

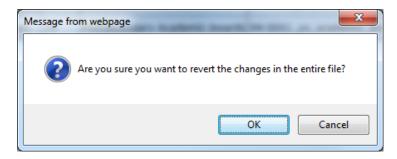

3) The File Status will indicate "Waiting to Revert Changes...".

| Data Manager                                  | r > <u>Agency</u> > <u>Batches</u> > Files                                       |                |           |          | Current Login: Ma             | tthew Dicke Location: NDE (99  | <u>-0000-000)</u>    |               |            |
|-----------------------------------------------|----------------------------------------------------------------------------------|----------------|-----------|----------|-------------------------------|--------------------------------|----------------------|---------------|------------|
| B-Agency<br>Batches<br>Data<br>Log<br>Log Off | File List Batch ID: 19 Comment: Test batch Upload File Filter by Template: (All) | Edit           | Collectio | n: Posts | secondary Data Collection     |                                |                      | Back to I     | Batch List |
|                                               | File Status                                                                      | Error<br>Count |           | FileID   | Template                      | FileName                       | Upload Date          | Uploaded By   | Commen     |
|                                               | (Waiting To Revert Changes)                                                      | 0              | Info      | 33       | Postsecondary Enrollment      | 94-0001_ps_enrollment.csv      | 2/28/2012 9:55:31 AM | Matthew Dicke | first try  |
|                                               | (Waiting To Revert Changes)**                                                    | 0              | Info      | 34       | Postsecondary Academic Awards | 94-0001_ps_academic_awards.csv | 2/28/2012 9:58:51 AM | Matthew Dicke | first try  |

4) When complete, the File Status will indicate "Loaded, No Errors".

| Data Manager > Agency > Batches > Files Current Login: Matthew |                                                                                        |                   |                |              |                 |               |        | Dicke  | Location: <u>NDE (99-0000-000</u> ) | 1                              |                  |
|----------------------------------------------------------------|----------------------------------------------------------------------------------------|-------------------|----------------|--------------|-----------------|---------------|--------|--------|-------------------------------------|--------------------------------|------------------|
| G-Agency<br>Batches<br>Data<br>Log<br>Log Off                  | Batches Batch ID: 19 Collection: Postsecondary Data Co<br>Log Comment: Test batch Edit |                   |                |              | Data Collection |               |        |        |                                     |                                |                  |
|                                                                |                                                                                        | File Status       | Error<br>Count |              |                 |               |        | FileID | Template                            | FileName                       | Upload Date      |
|                                                                | Edit                                                                                   | Loaded, No Errors | 0              | Info Recheck | Download        | Apply Changes | Delete | 33     | Postsecondary Enrollment            | 94-0001_ps_enrollment.csv      | 2/28/2012 9:55:3 |
|                                                                | Edit                                                                                   | Loaded, No Errors | 0              | Info Recheck | Download        | Apply Changes | Delete | 34     | Postsecondary Academic Awards       | 94-0001_ps_academic_awards.csv | 2/28/2012 9:58:5 |

### **Using Filters**

1) Filters are used in the File Editor or the Data Viewer to specify criteria to display records. Errors can be filtered by choosing "All or "Errors Only". To add a custom filter, choose "**Add Filter**" from the Filter menu.

| Data Manager                              | <pre>&gt; Agency &gt; Batcl</pre>                          | hes > <u>Files</u> : | > Edit            |            | (      | Current     | t Login: Mat | tthew Dio     | cke       |
|-------------------------------------------|------------------------------------------------------------|----------------------|-------------------|------------|--------|-------------|--------------|---------------|-----------|
| G-Agency<br>Batches<br>Data<br>Log<br>Off | File Editor<br>Filters<br>Filter Errors: All<br>Add Filter | Turne value          |                   |            |        |             |              |               |           |
|                                           | Add Delete                                                 | Institution<br>ID    | NDE<br>Student ID | Student ID | Ending | <u>Term</u> | Name         | First<br>Name | Mid<br>Na |

2) Select the field name from the list, and enter a value.

| Data Manager        | > <u>Agency</u> > <u>Batches</u> > <u>Files</u> > Edit |              |          | Current | t Login: Mat | tthew Dio   | <b>ke</b> Lo   | cation: NDE | <u>(99-00</u> | DC |
|---------------------|--------------------------------------------------------|--------------|----------|---------|--------------|-------------|----------------|-------------|---------------|----|
| ■-Agency<br>Batches | File Editor                                            |              |          |         |              |             |                |             |               |    |
| Data                | Filters                                                |              |          |         |              |             |                |             |               |    |
| Log                 | Filter Errors: All                                     |              |          |         |              |             |                |             |               |    |
| Log Off             | Add a new filter                                       |              |          |         |              |             |                |             |               |    |
| 2                   | Field Institution ID                                   | 1            |          |         |              |             |                |             |               |    |
|                     | Name:                                                  |              |          |         |              |             |                |             |               |    |
|                     | Value: NDE Student ID                                  | 1            |          |         |              |             |                |             |               |    |
|                     | Save Postsecondary Student ID                          |              |          |         |              |             |                |             |               |    |
|                     | Term                                                   |              |          |         |              |             |                |             |               |    |
|                     | Add Last Name                                          |              |          |         |              |             |                |             |               |    |
|                     | First Name                                             |              | Academic |         |              |             |                |             |               |    |
|                     | Middle Name                                            | ostsecondary | Year     | Term    | Last         |             | Middle<br>Name | Birthdate   | Gender        | ţ. |
|                     | Birthdate<br>Gender                                    | Student ID   | Ending   |         | <u>Name</u>  | <u>Name</u> | <u>Name</u>    |             |               | 1  |
|                     | Edit Hispanic Indicator                                | la a f       | 2011     |         | Dee          | 2 a b a     | 0              | 1007 10 01  |               | _  |
|                     | Race 1 Code                                            | loe1         | 2011     | 1       | Doe          | John        | С              | 1987-12-31  | м             | 2  |
|                     | Edit CRace 2 Code                                      | issingGen    | 2011     | 1       | Gender       | Missing     | в              | 1985-02-01  | F             | 2  |
|                     | Edit Race 3 Code                                       | 10 10        | 2044     |         | 0            |             | -              | 1005 10 01  | -             | -  |
|                     | Edit CRace 4 Code                                      | adGender     | 2011     | 1       | Gender2      | Incorrect   | C              | 1986-12-31  | F             | 2  |
|                     | Edit CState of High School Graduation                  | adDOB        | 2011     | 1       | DOB          | Bad         | E              | 1981-02-28  | F             | 2  |
|                     | Edit Census Flag<br>Full Time Student Flag             | hortID       | 2011     | 1       | SSN          | Short       | н              | 1980-01-01  | м             | 1  |
|                     | Edit C First Time Student Flag                         | adID         | 2011     | 1       | SSN          | Bad         | D              | 1979-02-28  | м             | 1  |
|                     | Edit C Term Credit Hours Attempted                     | adInstitut   | 2011     | 1       | InstituteID  | Rad         | м              | 1978-12-31  | м             | 1  |
|                     | Term Credit Hours Earned                               | aumsutut     | 2011     | 1       | InstituteID  | Bau         | M              | 1978-12-31  | М             | 1  |
|                     | Cumulative Credit Hours Farned                         |              |          |         |              |             |                |             |               |    |

| Postsecondary Data Manager User Guide Vers | 0.13 Page 13 |
|--------------------------------------------|--------------|
|--------------------------------------------|--------------|

3) Choose "Save" to apply the filter to the displayed records.

| Data Manager        | > <u>Agency</u> > <u>Batches</u> > <u>Files</u> > Edit                                                                                                    | Current Login: Matthew Dicke | Location: NDE (9  |
|---------------------|----------------------------------------------------------------------------------------------------|------------------------------|-------------------|
| ■-Agency<br>Batches | File Editor                                                                                                    |                              |                   |
| Log Off             | Filter Errors: All  Add a new filter Field Postsecondary Student ID Vate: 9876543210 Save Cancel Add Delete All Institution NDE Student ID Postsecondary Year Ending |                              | ddle Birthdate Ge |

4) Multiple filters can be added by choose "Add Filter". A filter can be deleted by choosing "Delete" from the Filters menu.

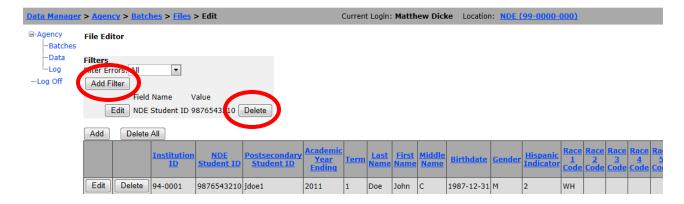